# How to Create an Inspection Agreement

1. Login to the Citizen Access Portal <https://aca-prod.accela.com/CLARKCO/Default.aspx>

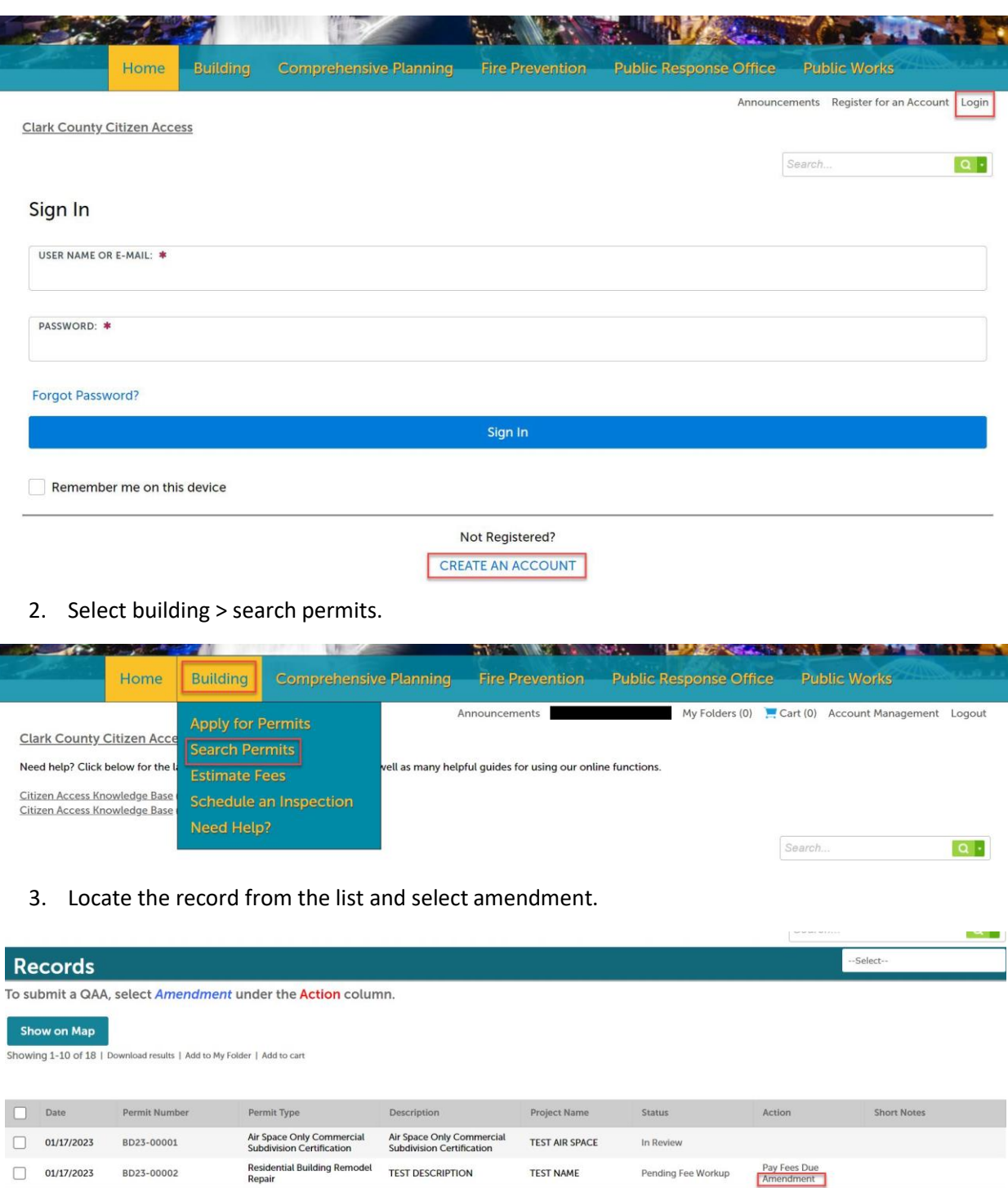

4. Select agency selection > continue application.

### **Select an Amendment Type**

Choose one of the following available amendment types. For assistance or to apply for an amendment type not listed below please contact us.

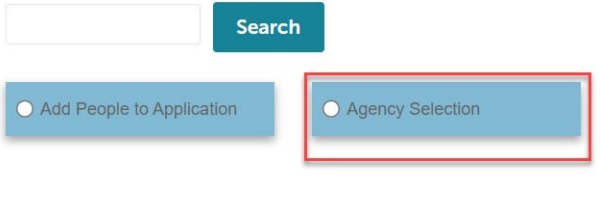

Continue Application »

### 5. Step 1: Verify that the Applicant/Contact Information is correct.

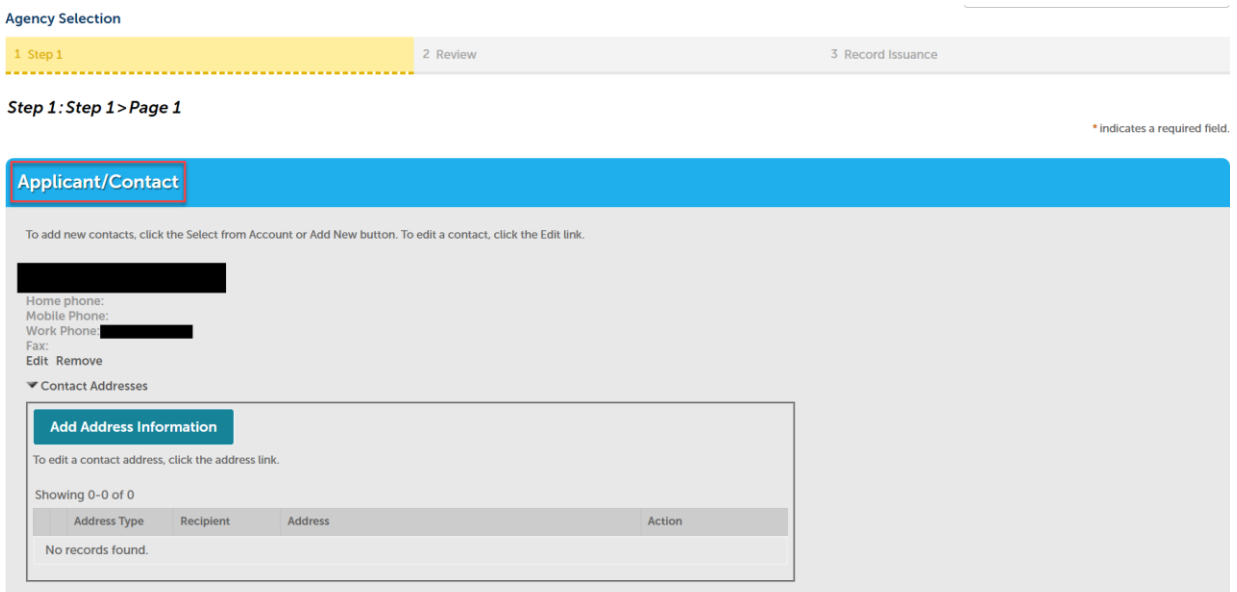

6. The special inspection(s) will already be checked, select the agencies you would like to perform the inspection and then continue application.

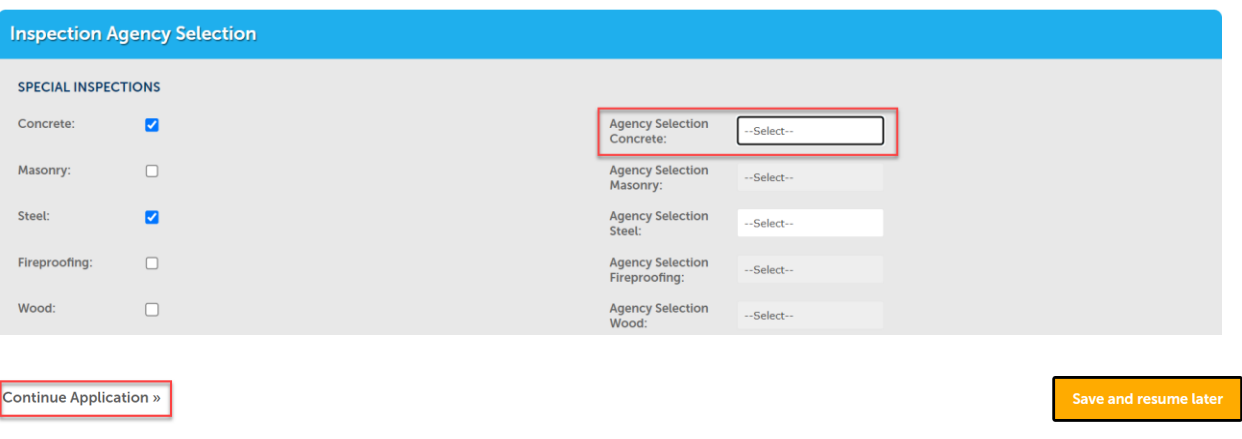

7. Check the acknowledgement box > continue application.

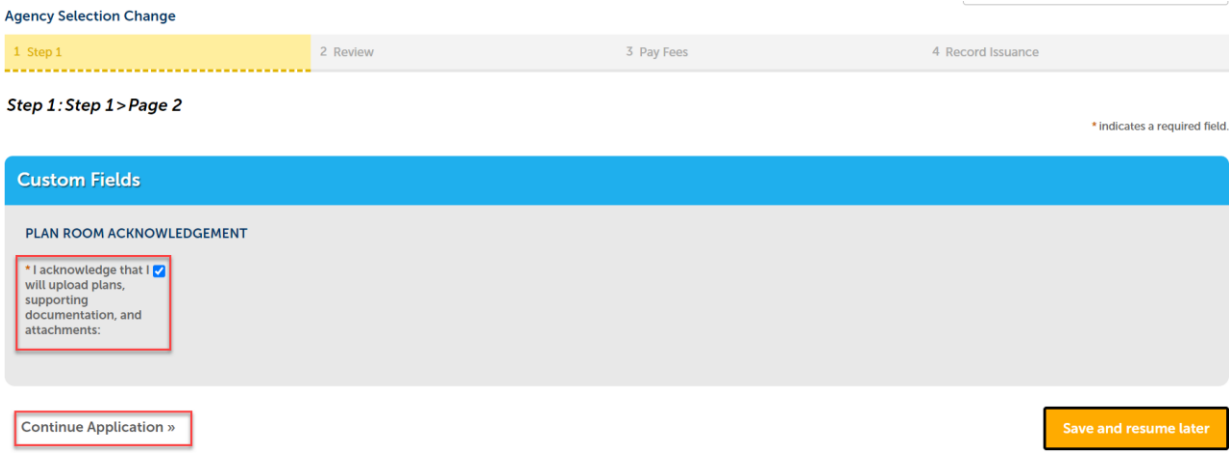

8. Review all the information > check box to agree > continue application.

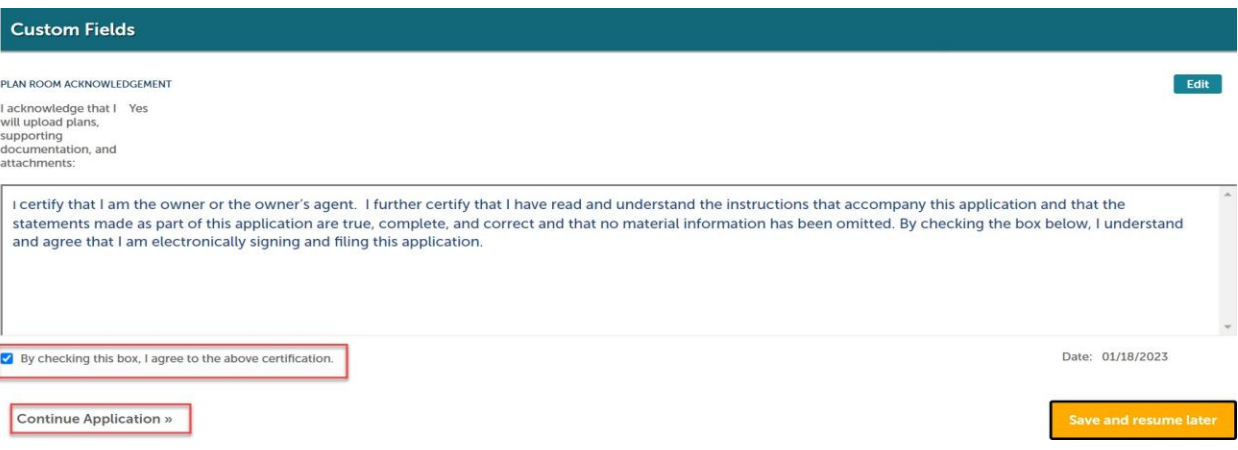

Congratulations the inspection agreement has been created!

For each agency selected a BDIA inspection agency record will be created.

*The inspection agreement(s) are emailed to whoever listed on the permit as the agencies and/or Applicant/Contact.*

9. Select upload plans and documents.

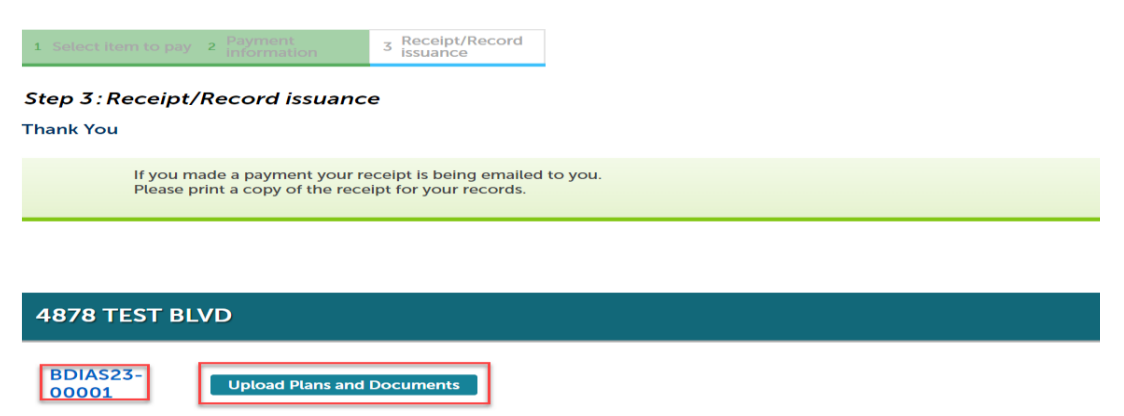

Step 1: Information > add a description > continue.

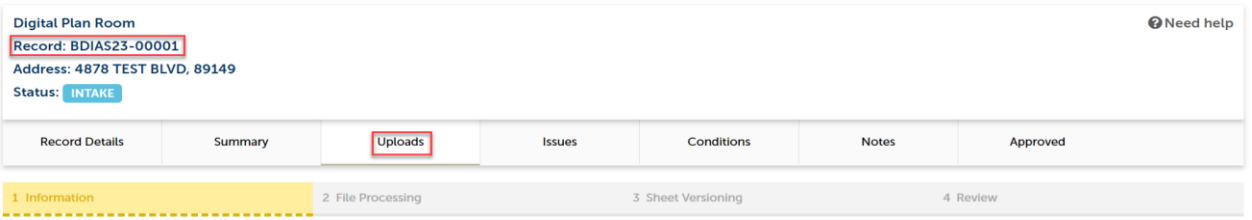

#### Step 1: Information

Review packages are a set of plans and documents submitted for a review cycle.

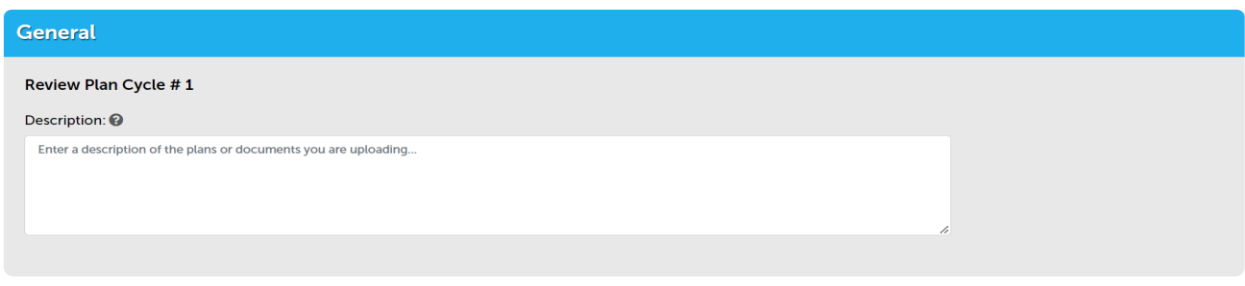

Continue

Step 2: *Process files* upload new agency letter; original agency letter and owner/representative letter

Select browse > select the file > upload and validate > after all documents are validated select process files.

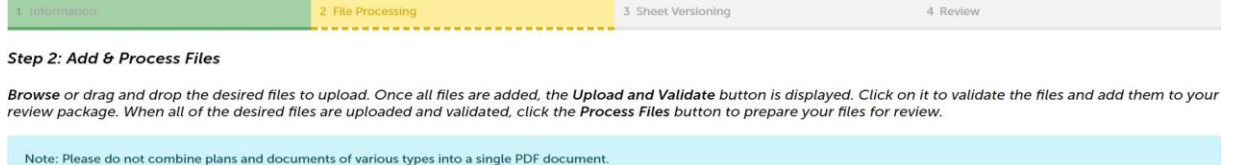

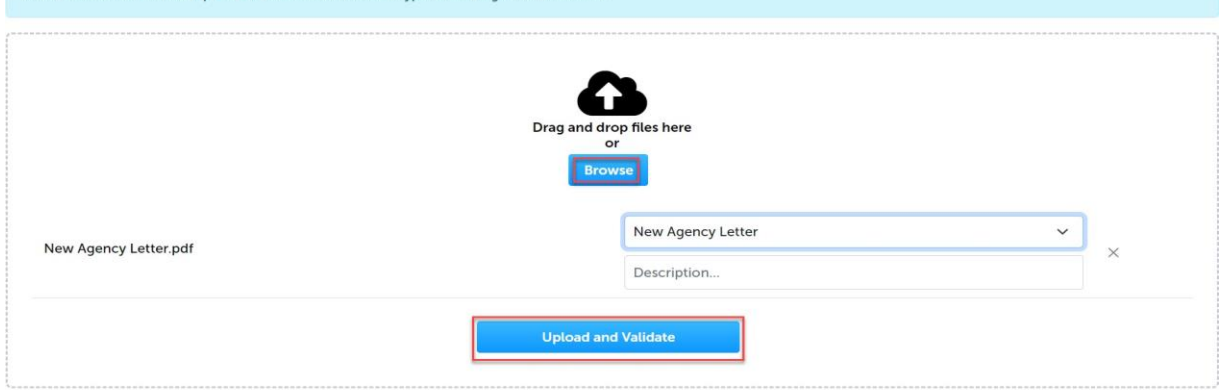

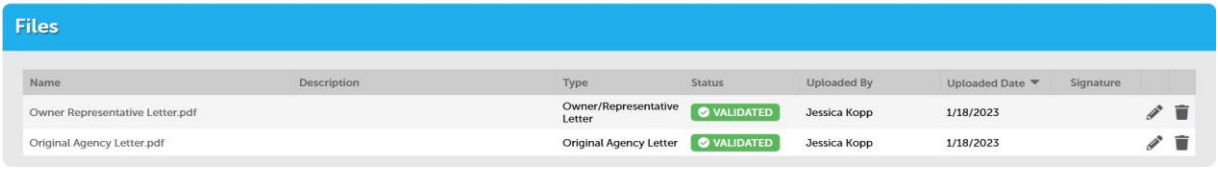

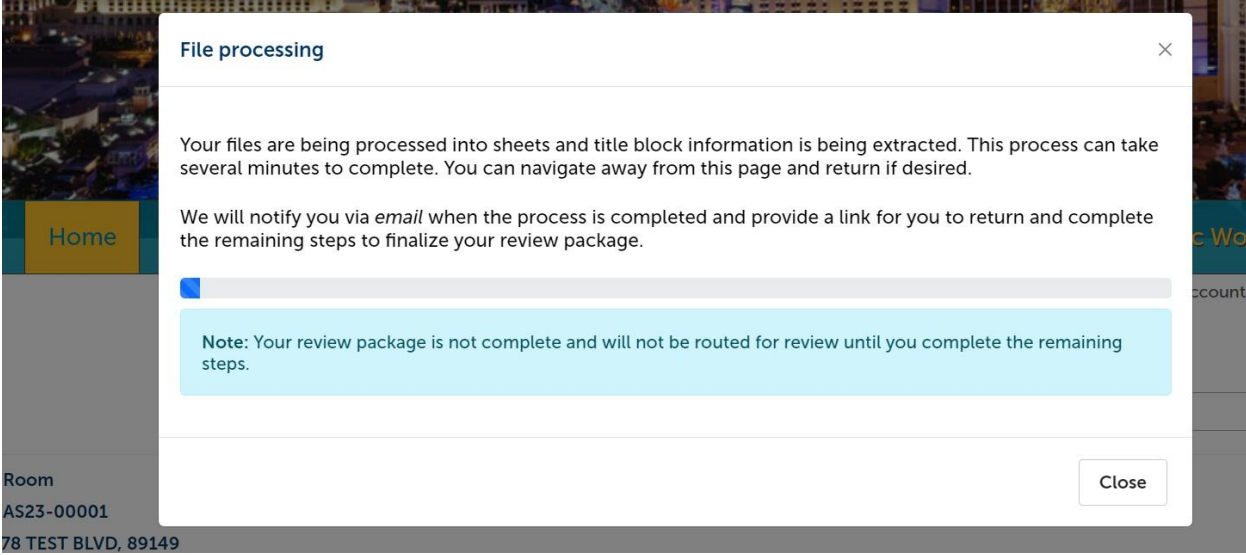

# Step 4: Review > select finish > Complete!

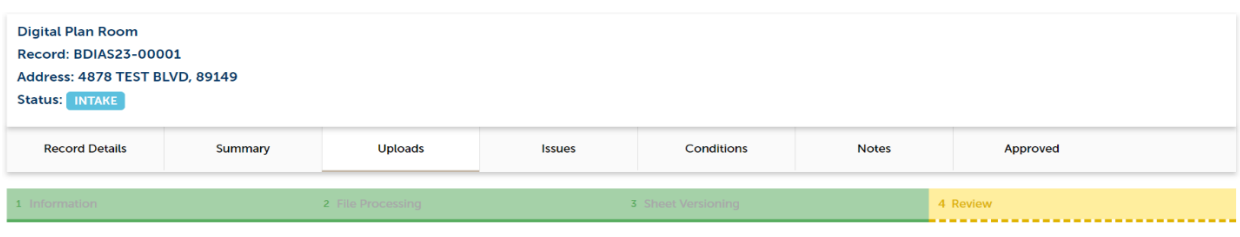

#### **Step 4:Review**

Please review the information below and ensure you have uploaded all of the plans and documents for this review cycle. Click the **Edit** buttons to make any needed changes<br>or to upload any remaining documents.<br>Once you clic

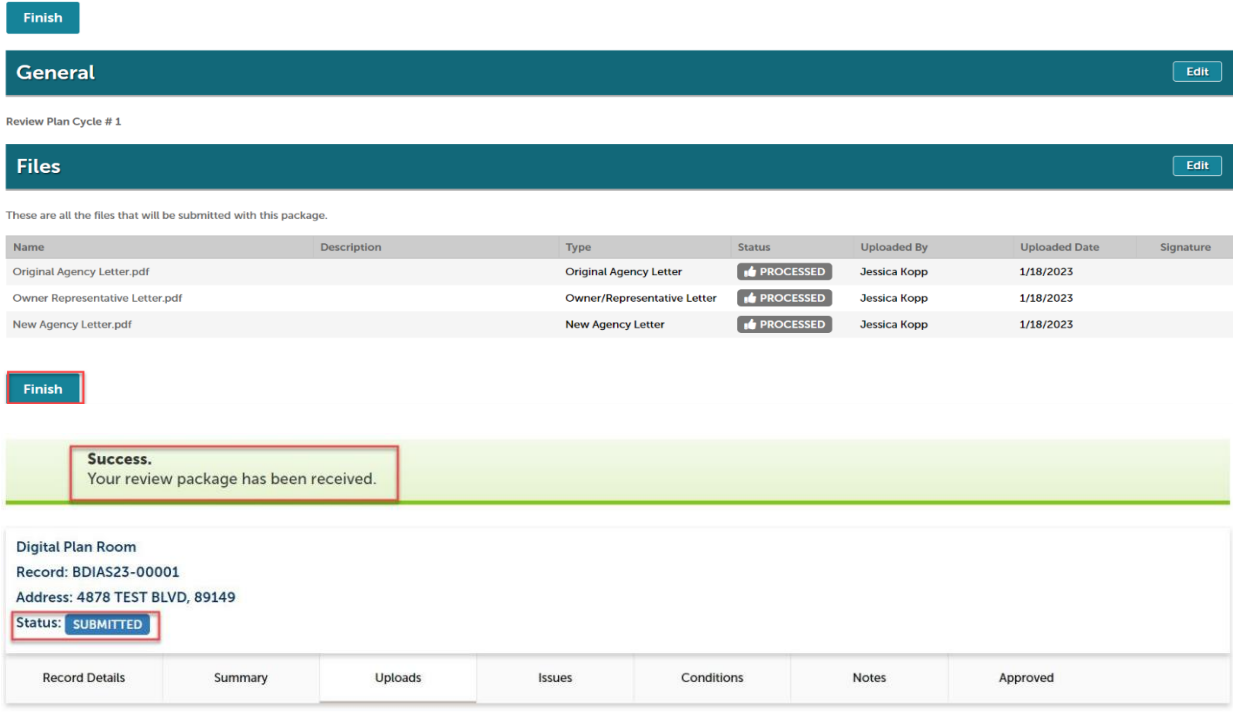

Review Packane Details

### How to Revise an Inspection Agreement

A revision has been submitted already but there's a change needed for the special inspections.

1. Login to the Citizen Access Portal <https://aca-prod.accela.com/CLARKCO/Default.aspx>

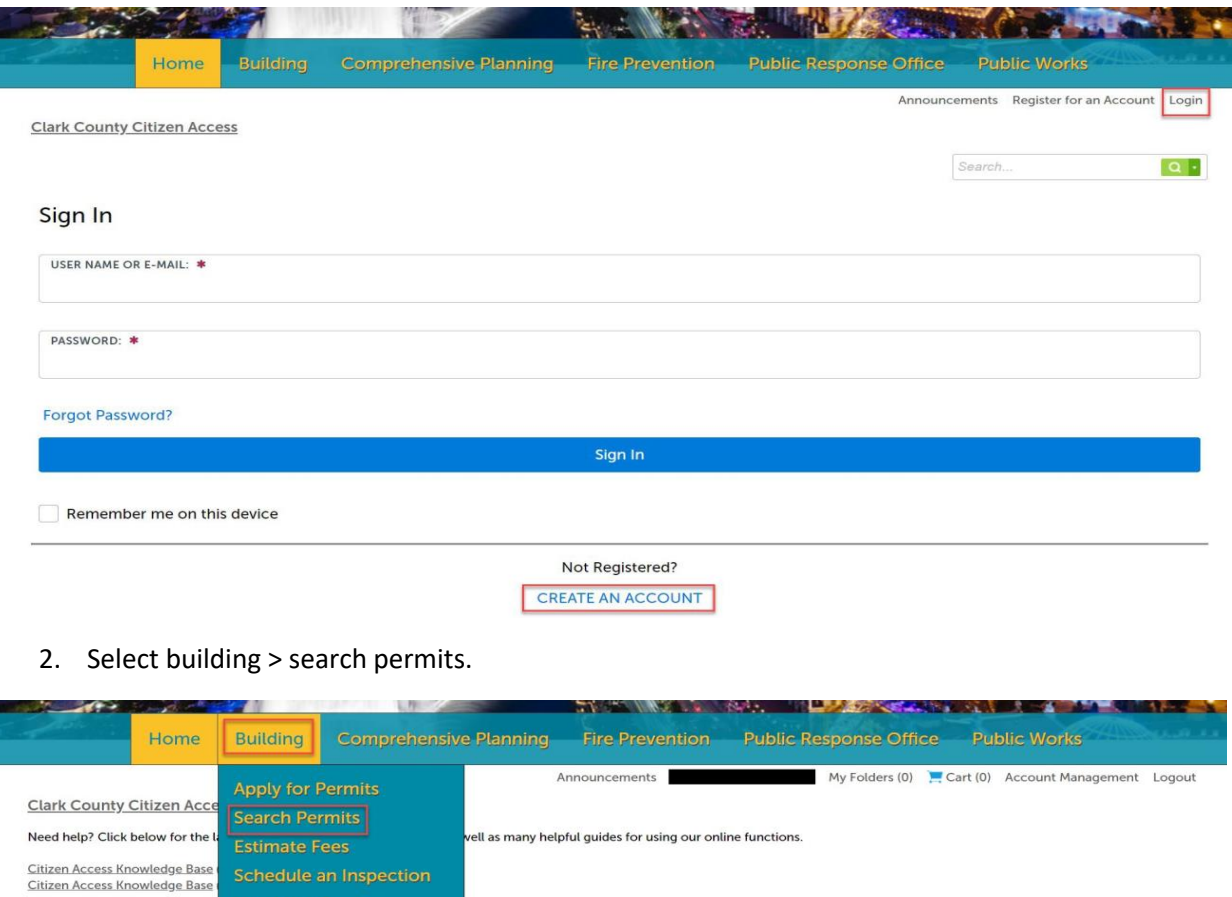

## 3. Locate the record from the list and select the permit number.

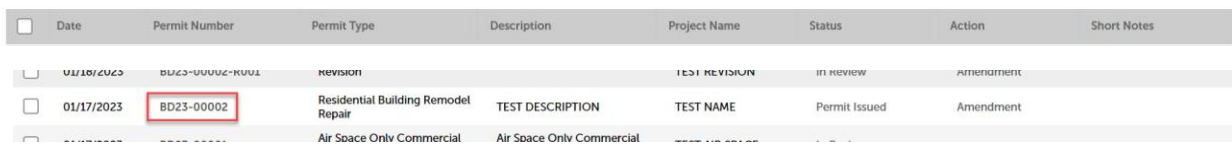

 $Search...$ 

 $\alpha$ .

The revision in this example has a condition that must be met > select view condition.

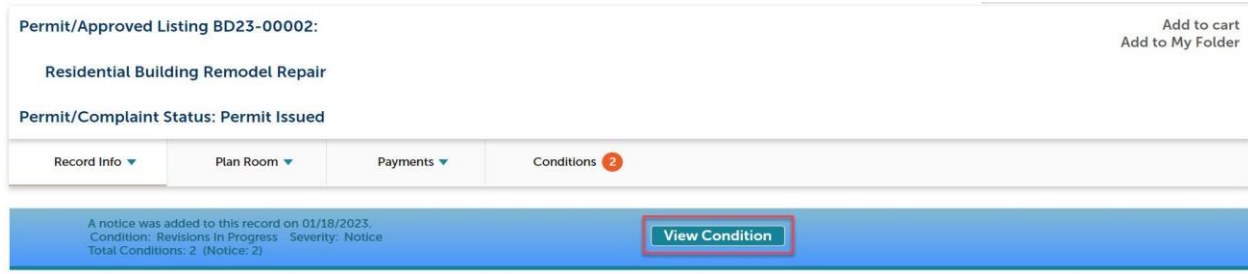

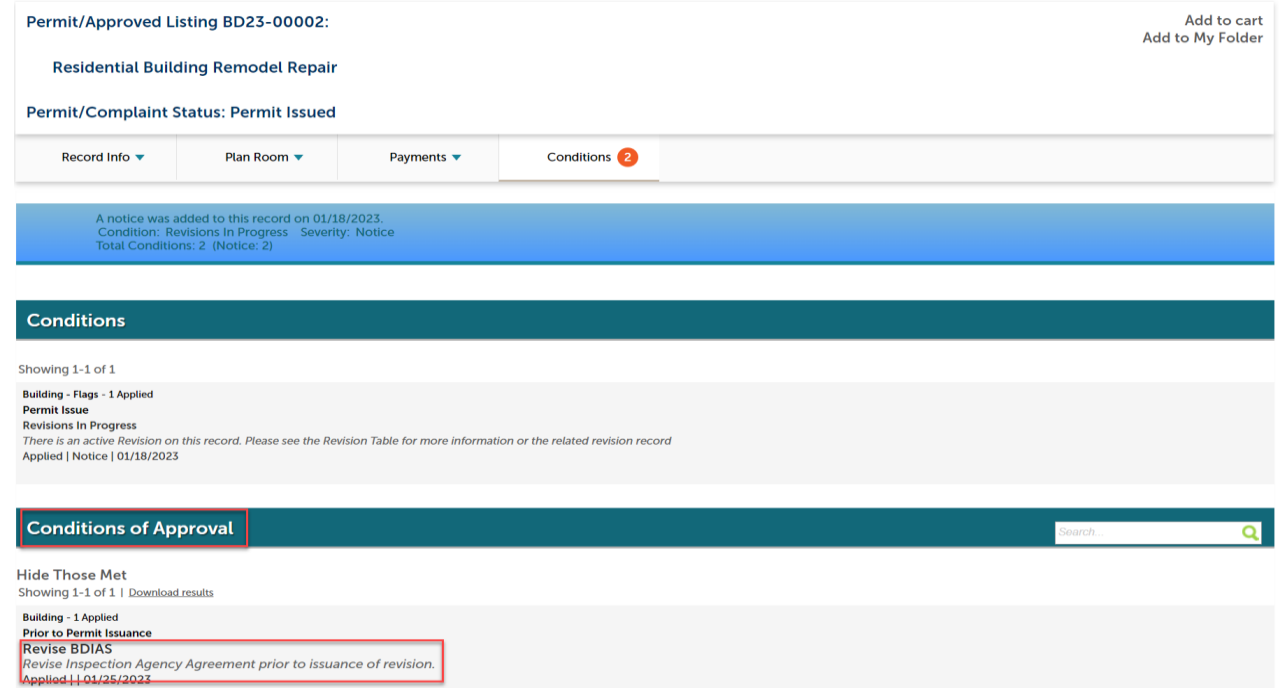

# 4. Select record info > details > create amendment.

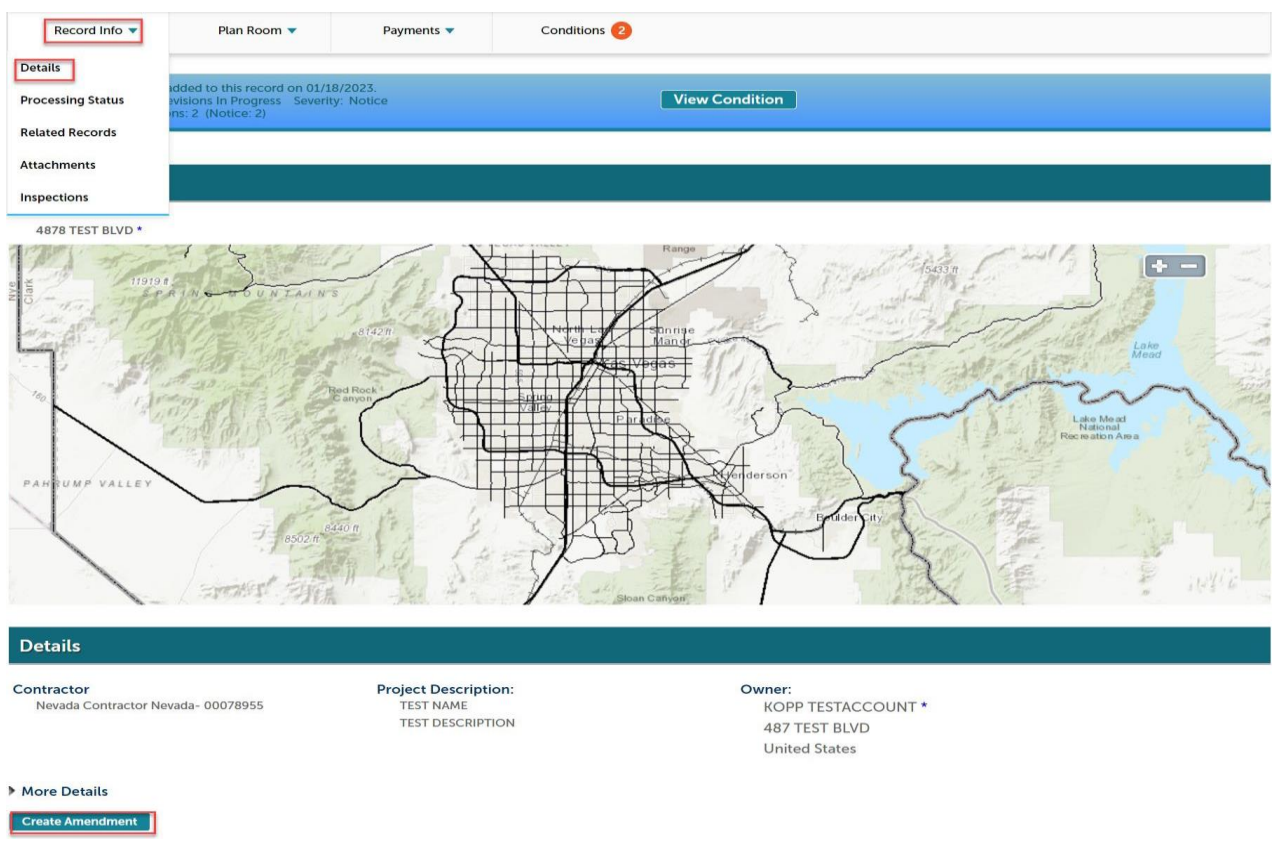

5. Choose Inspection Item Revision > continue application.

#### **Select an Amendment Type**

Choose one of the following available amendment types. For assistance or to apply for an amendment type not listed below please contact us.

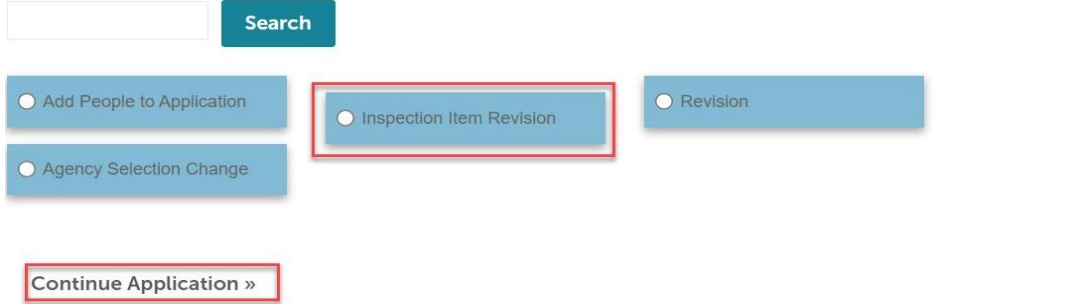

6. Step 1: Verify that the Applicant/Contact Information is correct.

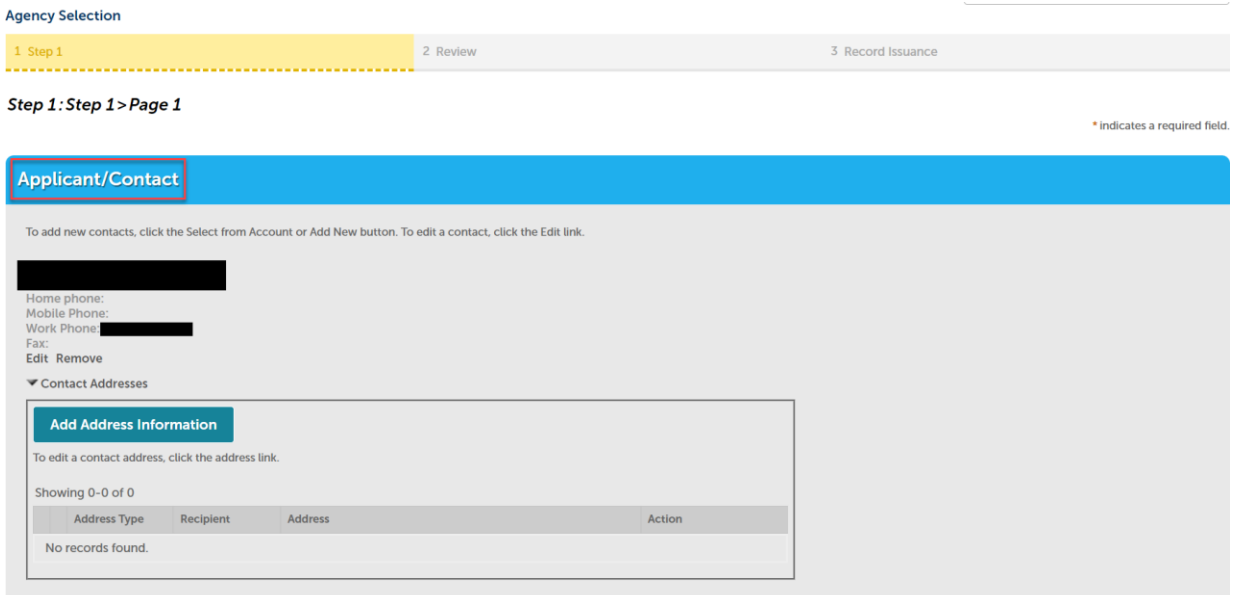

7. The special inspection(s) will already be checked, select the agencies you would like to perform the inspection and then continue application.

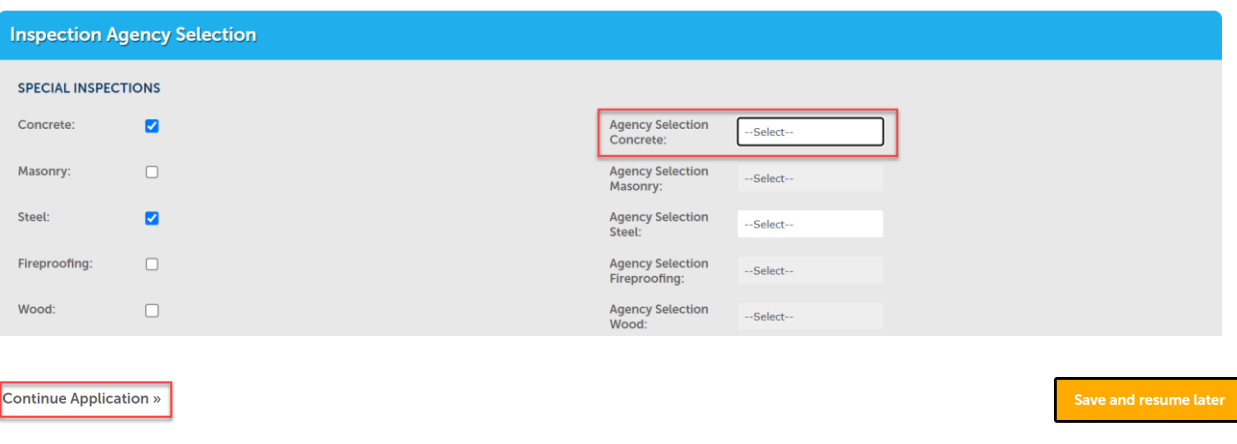

8. Check the acknowledgement box > continue application.

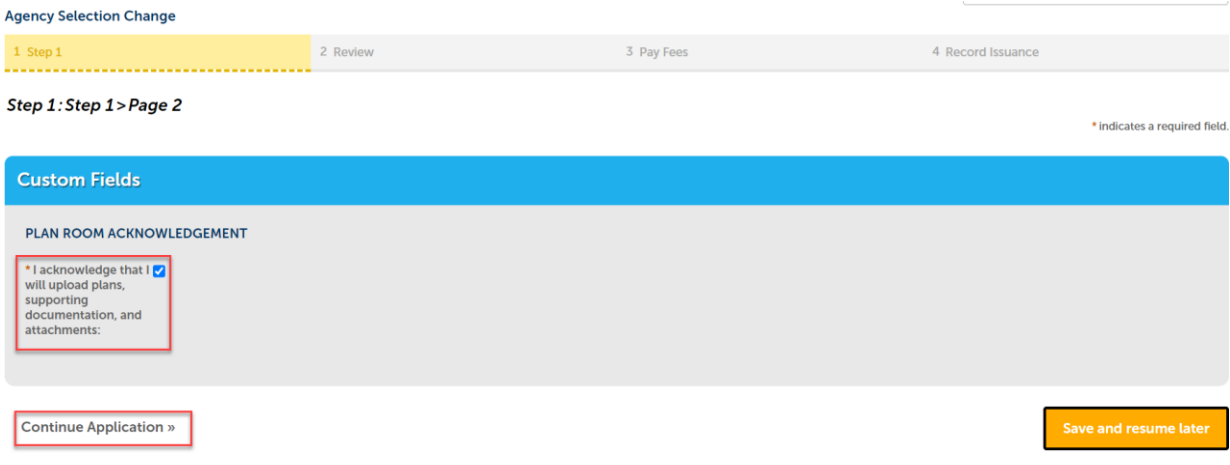

9. Review all the information > check box to agree > continue application.

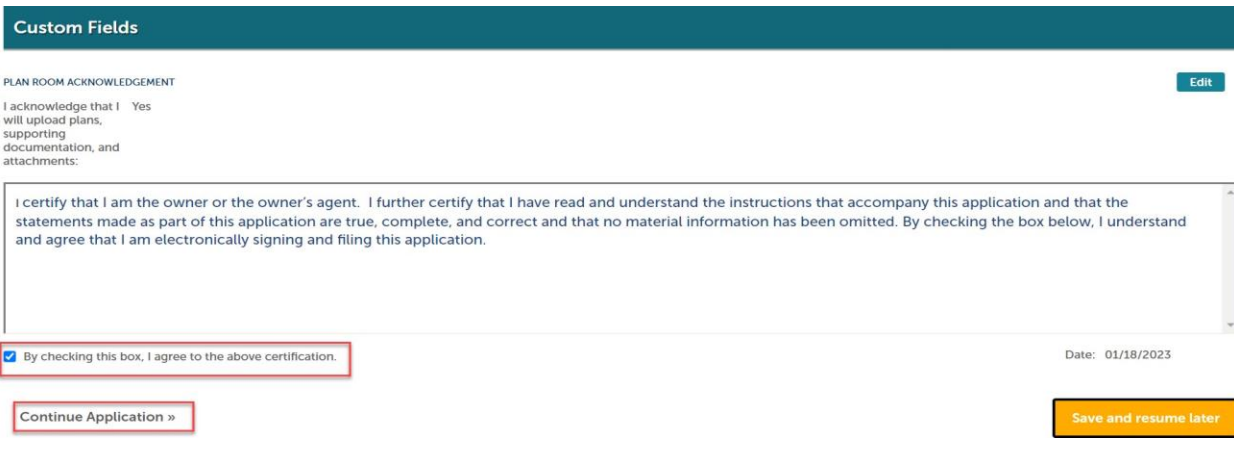

Congratulations the inspection agreement has been created!